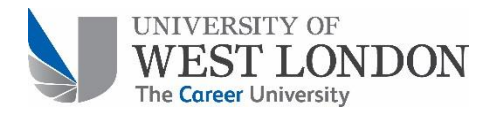

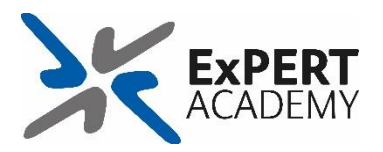

# **CampusPress User Guide 2018-19**

### **Introduction**

CampusPress is an educational WordPress based tool that can be used for producing portfolios, blogs and websites. This guide will help you:

- 1. [Create a new site](#page-0-0) from a template
- 2. Access [existing sites](#page-2-0)

### <span id="page-0-0"></span>**1. Create a new site from a template**

You can create as many CampusPress sites as you wish. However if you have been asked to use CampusPress as part of your course then it is likely your lecturer has created a template

1.1 Log on t[o http://campuspress.uwl.ac.uk/](http://campuspress.uwl.ac.uk/) with your IT Account and click on 'My Sites'. **Note: if you cannot see 'My Sites', click on 'Create site'.**

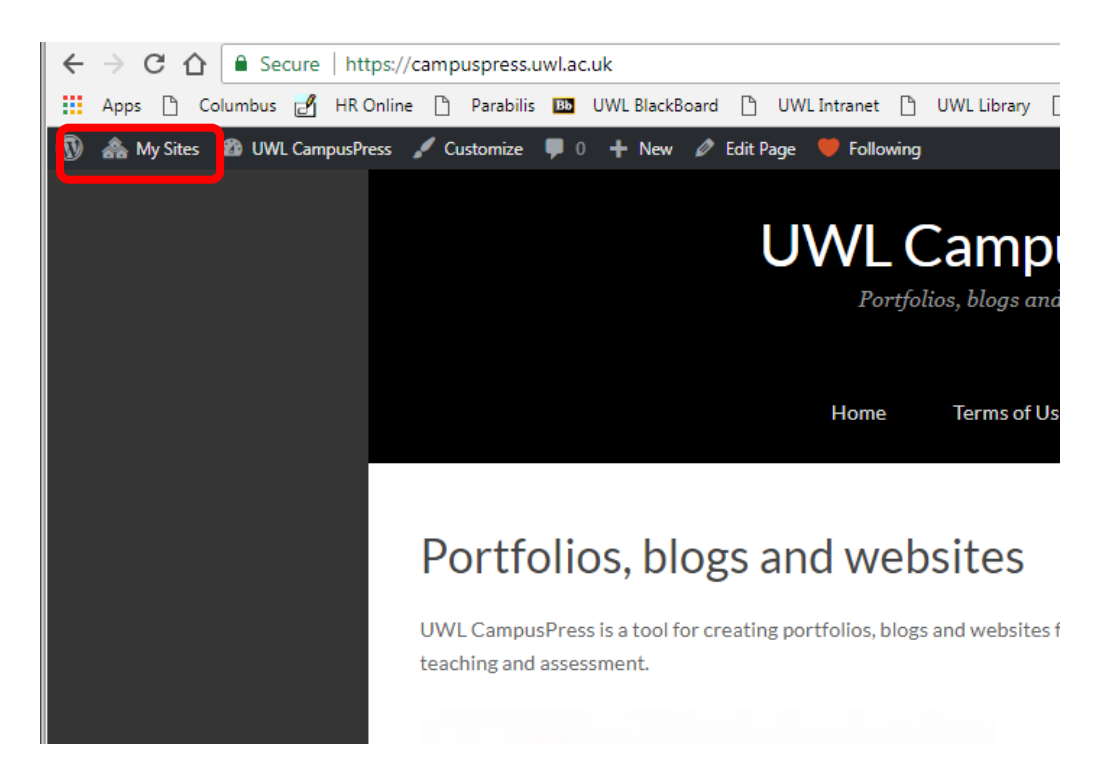

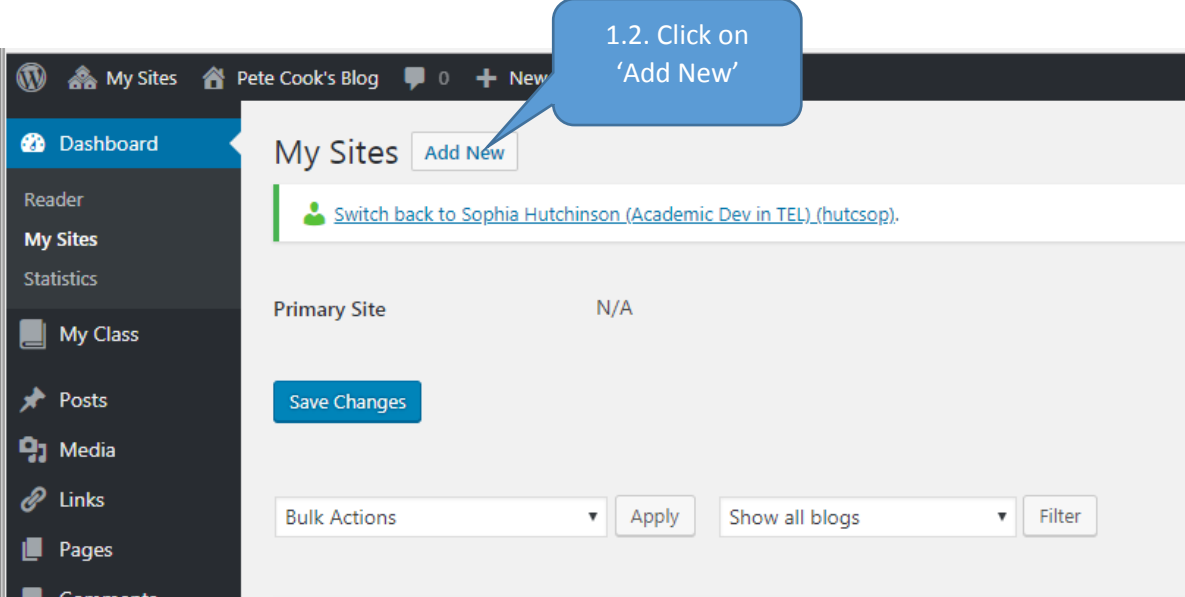

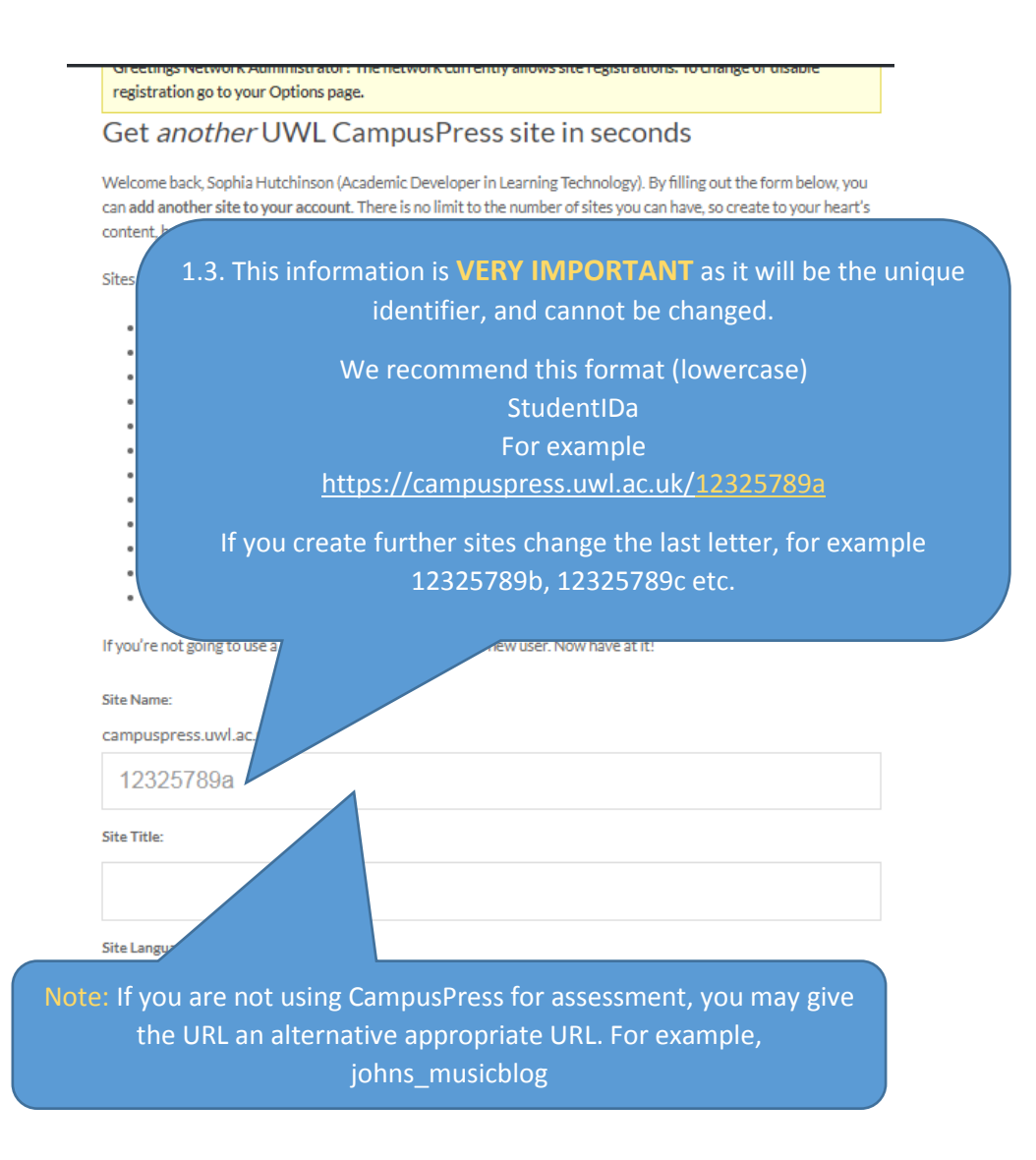

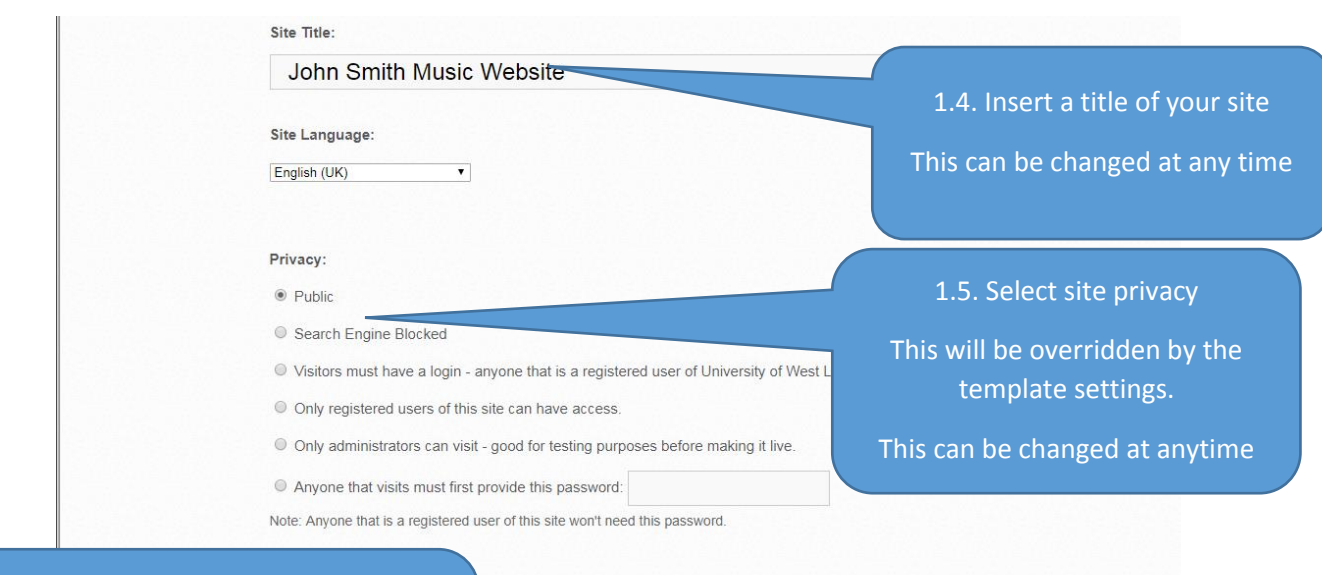

Note: If you are **not** using the site for a course activity or have been instructed not to use a template by your tutor you should use the default template already selected

<sup>®</sup> UWL Portfolio / Website Template

This template is ready for you to create a portfolio or website. Th an optional blog.

© PPDP (College of Nursing, Midwifery and Healthcare)

Choose this template if the details below suit you: Course: BA (Hons) Adult Nursing Module: Introduction to Professional Practice

#### Classblog template

- Choose this template if the details below suit you:
- 1. You are a staff member
- 2. You wish to use the CampusPress classblog function

© Chartered Manager Degree Apprenticeship

Individual Learning Plan template for Chartered Manager Degree Apprenticeship students NOT TO BE USED.

## **CREATE SITE**

1.7. Click 'create site'

### <span id="page-2-0"></span>**2. Accessing you existing sites.**

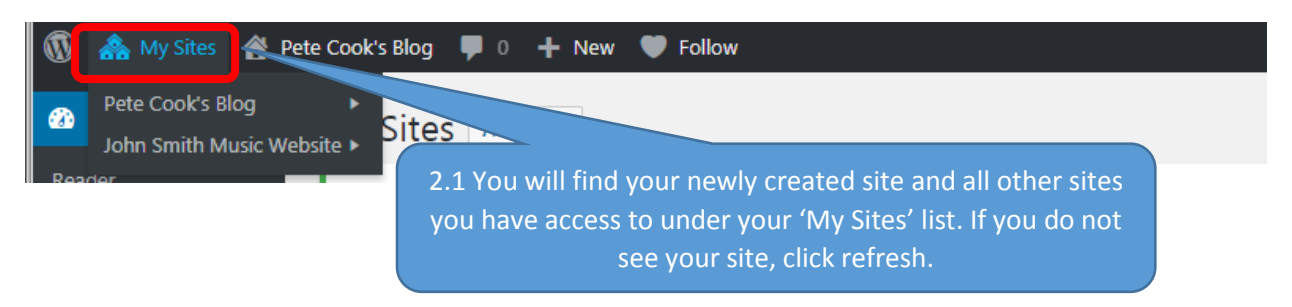

1.6. Choose your template. This could be:

- A. Your tutors name
- B. Module name
- C. Course name

The template you are required to select will be made obvious by the description, however if you are unsure contact you tutor for clarity